### **TabSource Release 4.0**

#### **Document purpose**

TabSource has been upgraded to version 4.0. This document will detail new changes implemented in this new release.

Please click CTRL + F5 to force your browser to refresh. This will ensure you have the latest changes.

### PO Download

The PO Download feature has been updated to provide users an easier way to download their POs.

From the PO Home screen, click on the PO that you would like to view or download.

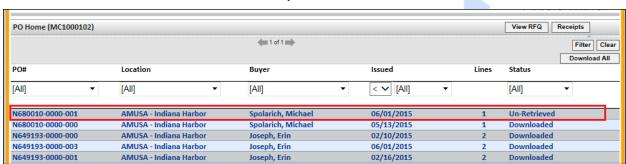

The PO will now download in a new tab. PDF controls, like save and print will also show at the bottom of the screen.

Revision 1.00 Last Revised: 6/2/2015 Page 1 of 4

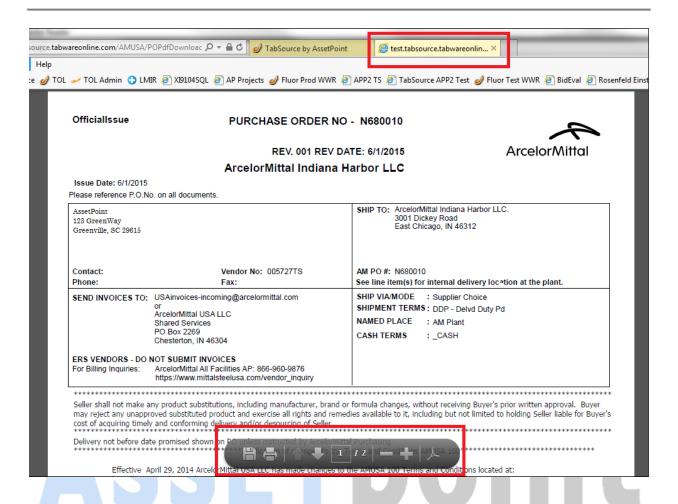

You can also save the PO by using the File → Save As option on your browser.

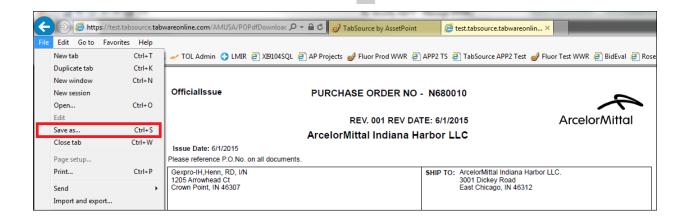

## 2.POs on the iPad

Users of the iPad, will have the ability to view POs from their iPad.

From the PO Home screen, click on the PO that you would like to view.

Doc001\_10879\_71001\_TabSource 4\_0 Release Notes.docx
Last Revised: 6/2/2015
Revision 1.00
Page 2 of 4

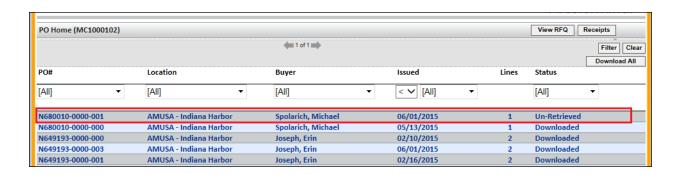

The Purchase Order will open in a new tab in the browser.

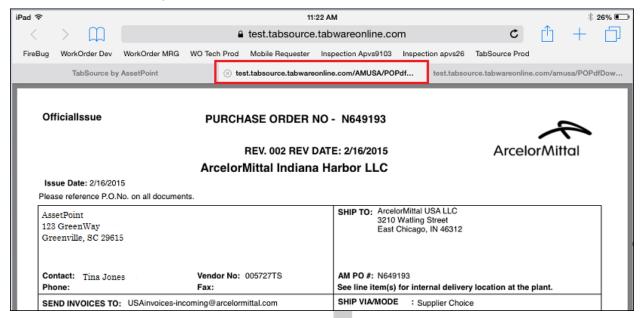

## 3.PO Receipts Search

The PO Receipts Search now allows for searching on a release number and/or a change order number.

A Purchase Order has three sections: RB0325-0002-001.

Purchase Order number: RB0325

Release number: 0002 Change Order: 001

From the PO receipts screen, you can search on just the PO number. This will return all receipts for the PO and the selected Location.

Note: You must always include a value for PO# and Location on the search screen.

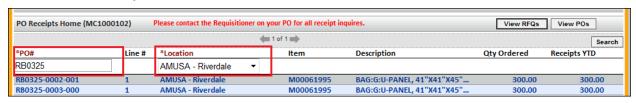

Revision 1.00 Last Revised: 6/2/2015 Page 3 of 4

**ASSETPOINT** 

Add the release number to the search to filter down your POs by just release number:

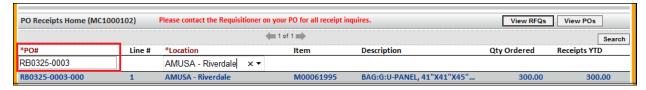

Add the change order to your search to find receipts for a particular PO-release-change order.

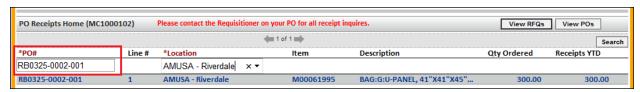

# 4. Miscellaneous Bug Fixes

In addition to adding new functionality, we also fixed some reported bugs in the system:

- Added the ability to download linked Buyer documents that were Cad Drawings (.dwg) or Word documents (.docx).
- Corrected the following error trying to print a RFQ from RFQ History:

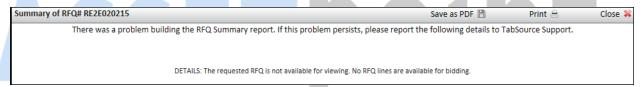

- The PO Receipts screen would not return receipt results if a PO was received against a Stores Account. This problem has been corrected.
- 4. In the past, adding a new location to a user's profile would require the user to log out and back in for the change to take effect. This is no longer required. The user will be able to see RFQs/POs for the newly added location without logging back into the system.
- 5. In certain situations re-opening a bid left the line information in a read-only state. This would require the user to go back to the Home screen and select the RFQ again in order to edit it. A change has been made to refresh the screen and allow the user to change any lines that have not been closed to the user.

Note: Always remember to resubmit any bids that you re-open. ArcelorMittal cannot see your bid information unless you submit your bid.

Revision 1.00 Last Revised: 6/2/2015 Page 4 of 4